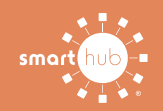

# How To **Register Your Account in SmartHub (Web)**

**STEP 1**

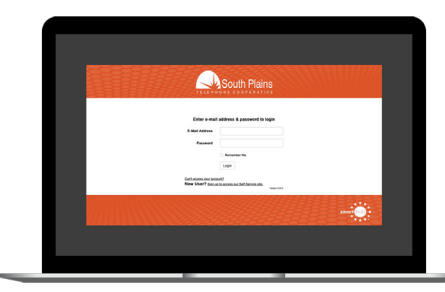

Click on the SmartHub registration button on our website. From the login screen, click on **Sign up to access our Self Service site**.

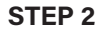

**STEP 5**

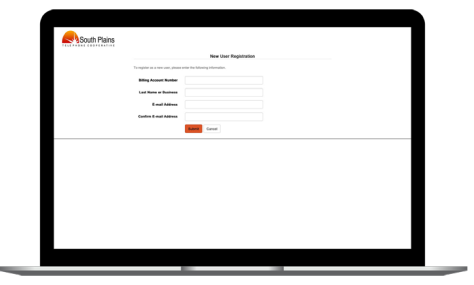

Fill out the registration form completely and click the **Submit** button.

## **STEP 3**

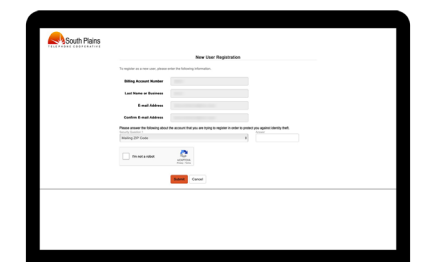

Enter the requested account information in order to verify your identity and click **Submit**. Answers must match account info exactly.

#### **STEP 4**

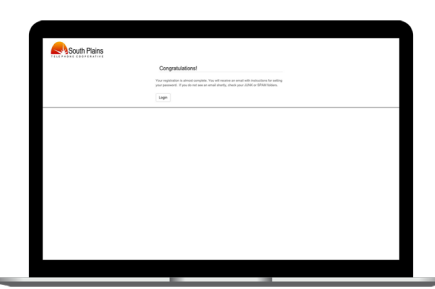

When successful, you'll get a congratulations notification like this.

#### **STEP 7**

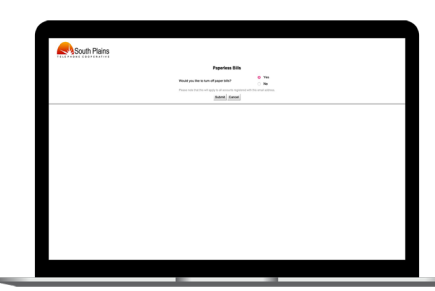

Next you'll be asked if you want to try Paperless Billing. To opt-in select **Yes** and **Submit**.

Check your inbox for an email that will contain a button asking you to **Verify Account**.

#### **STEP 8**

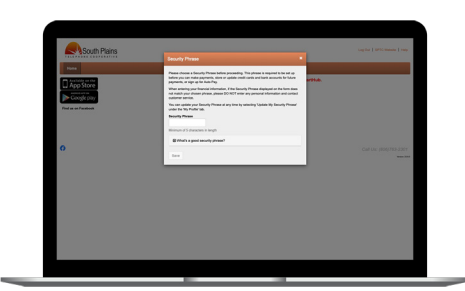

Finally, you will be asked to set your security phrase. Once you have done that, you are ready to use SmartHub!

# **STEP 6**

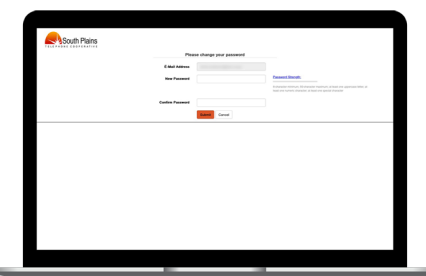

You will then be taken to a screen asking you to set your new password. Enter your password twice and click the **Submit** button.

## **STEP 9**

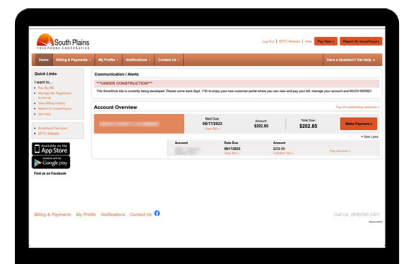

Congratulations! You have successfully registered your account. Browse around and see the ways to save time and money.